# $\mathbb{R}$

#### **Installation Procedure for ESX, ESXi from vSphere Client**

- 1. Download vSLM from<ftp://ftp.lantronix.com/pub/slm/vslm>
- 2. For ESX and ESXi, download the \*.OVF version
- 3. Extract files and save files on a local disk
- 4. Launch vSphere client
- 5. Click on **File**, **Deploy OVF Template…**

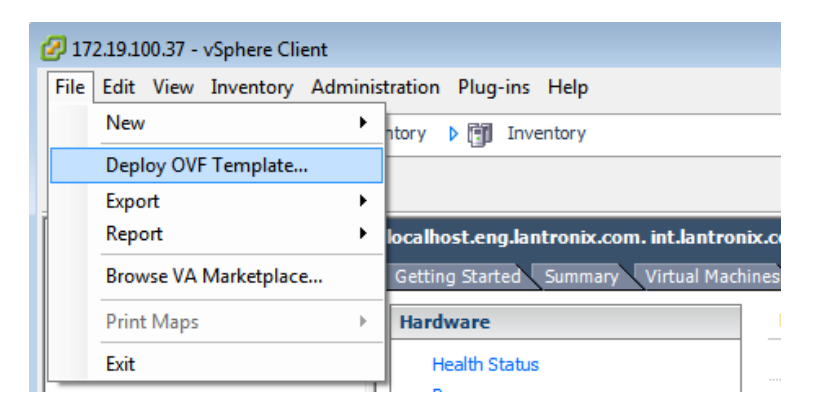

6. Click on the browse button and browse to the **SLM.OVF** file

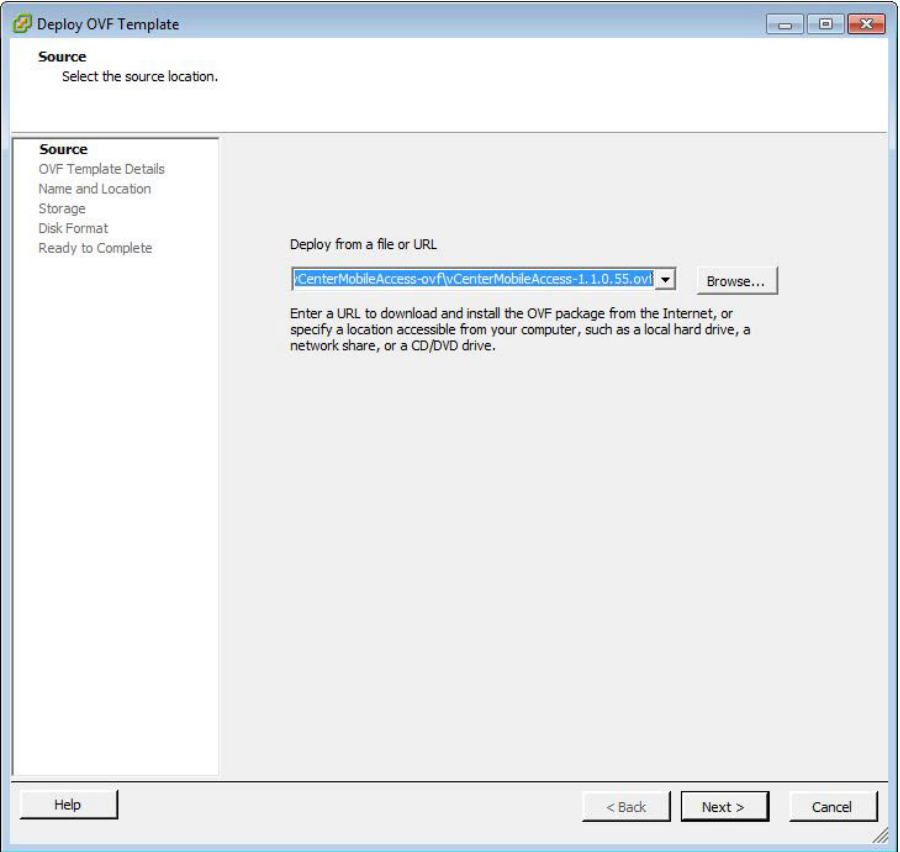

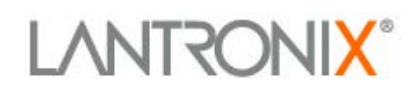

#### 7. Click **Next** button

8. Verify the OVF template details and click **Next**

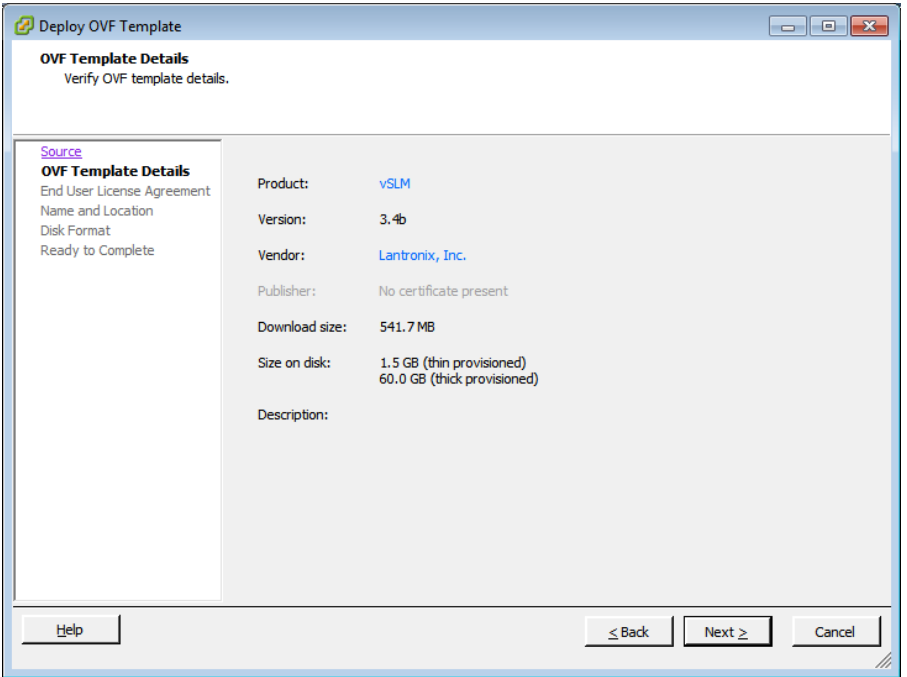

9. Review the **End User License Agreement** and click **Accept**

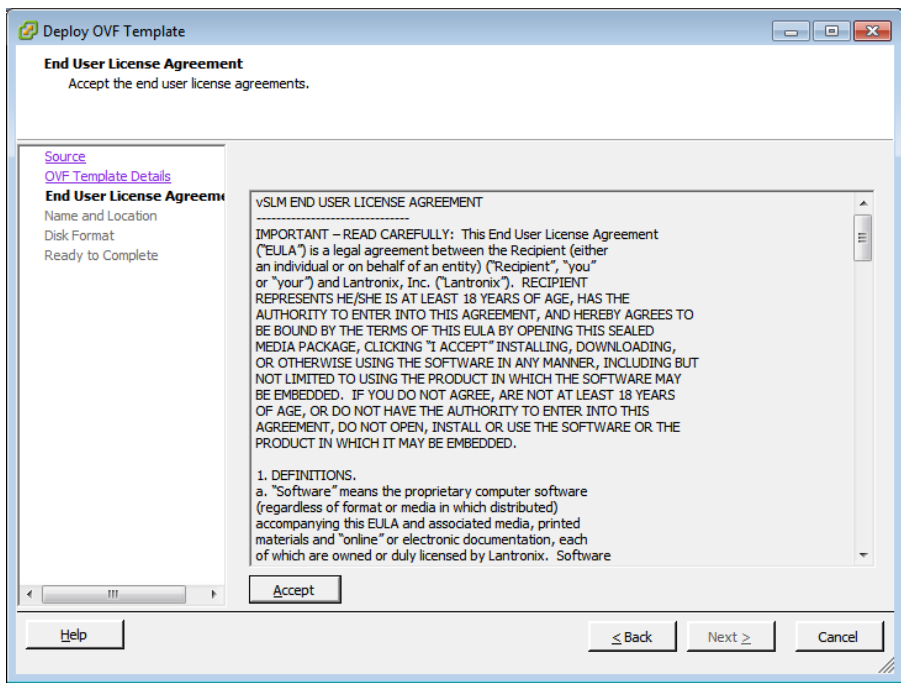

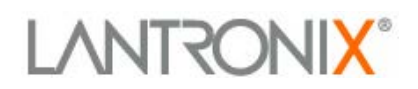

10. Specify a new name or leave vSLM as default and click **Next**

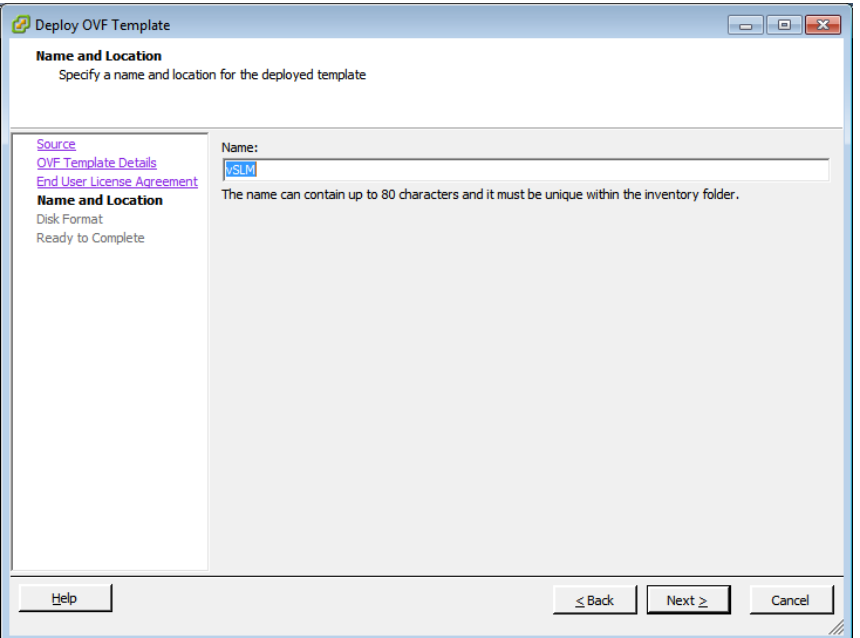

- 11. Specify a location (if you have more than one option)
- 12. The format should be **Thick provisioned format**. If you see more than one Thick provisioned option, leave it as "lazy zeroed." Click **Next**

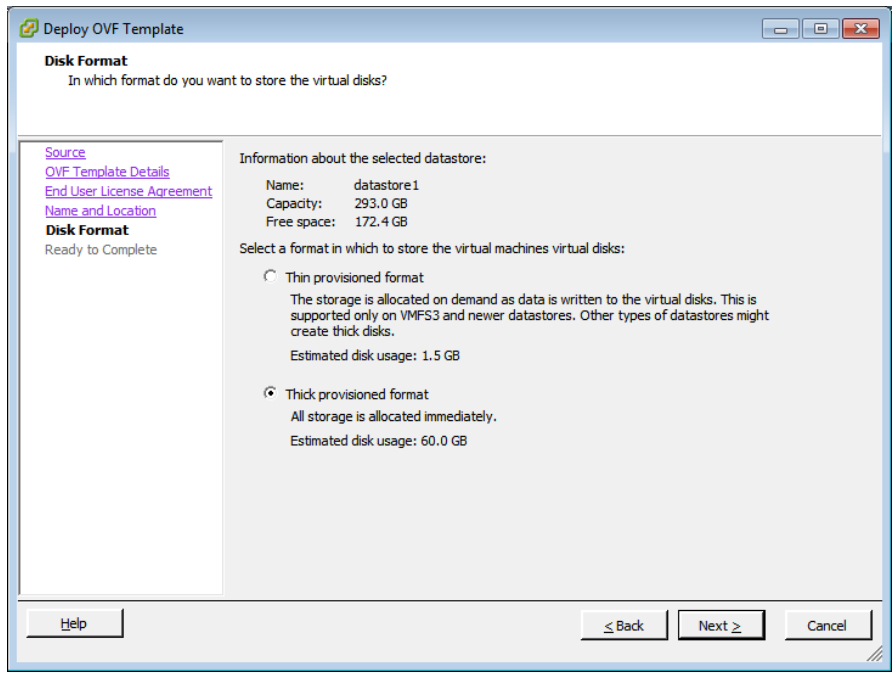

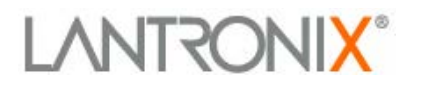

#### 13. Review and verify the configuration and click **Finish**

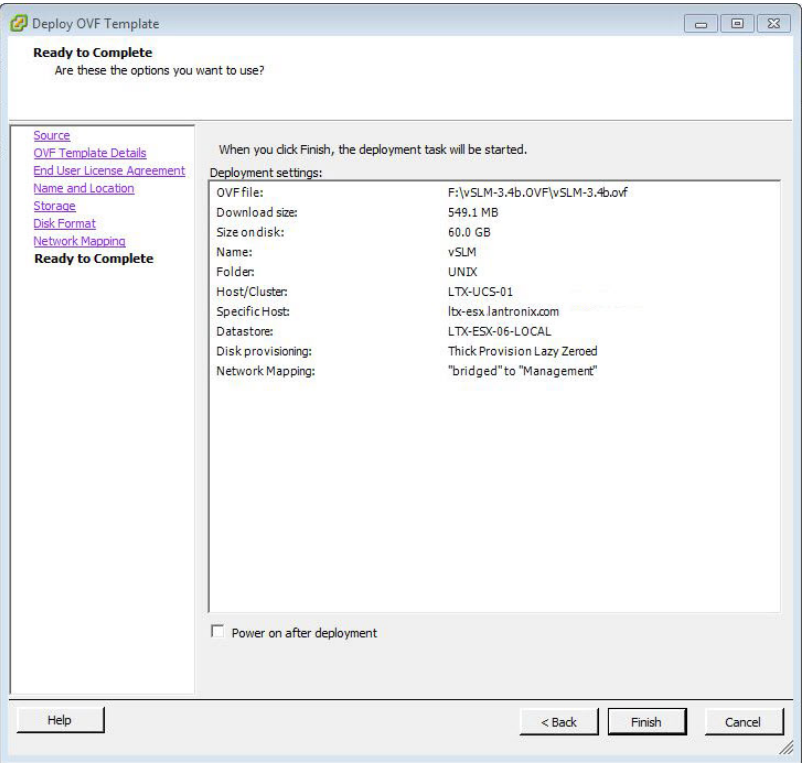

#### 14. A deploying disk status window will appear

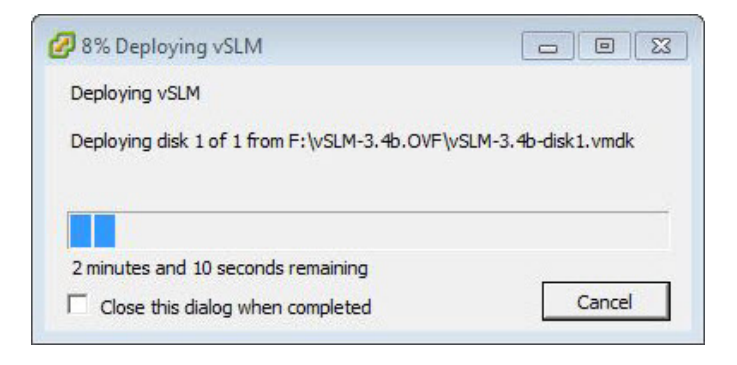

15. Confirmation once deployment has successfully completed

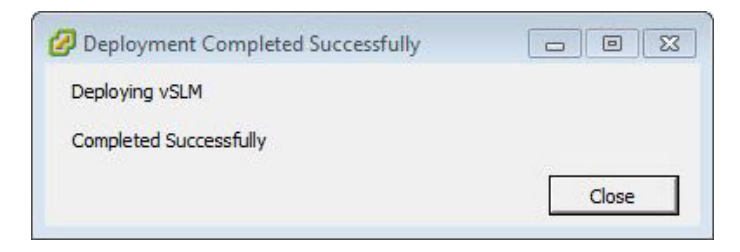

### **LANTRONIX®**

#### 16. Power on the vSLM

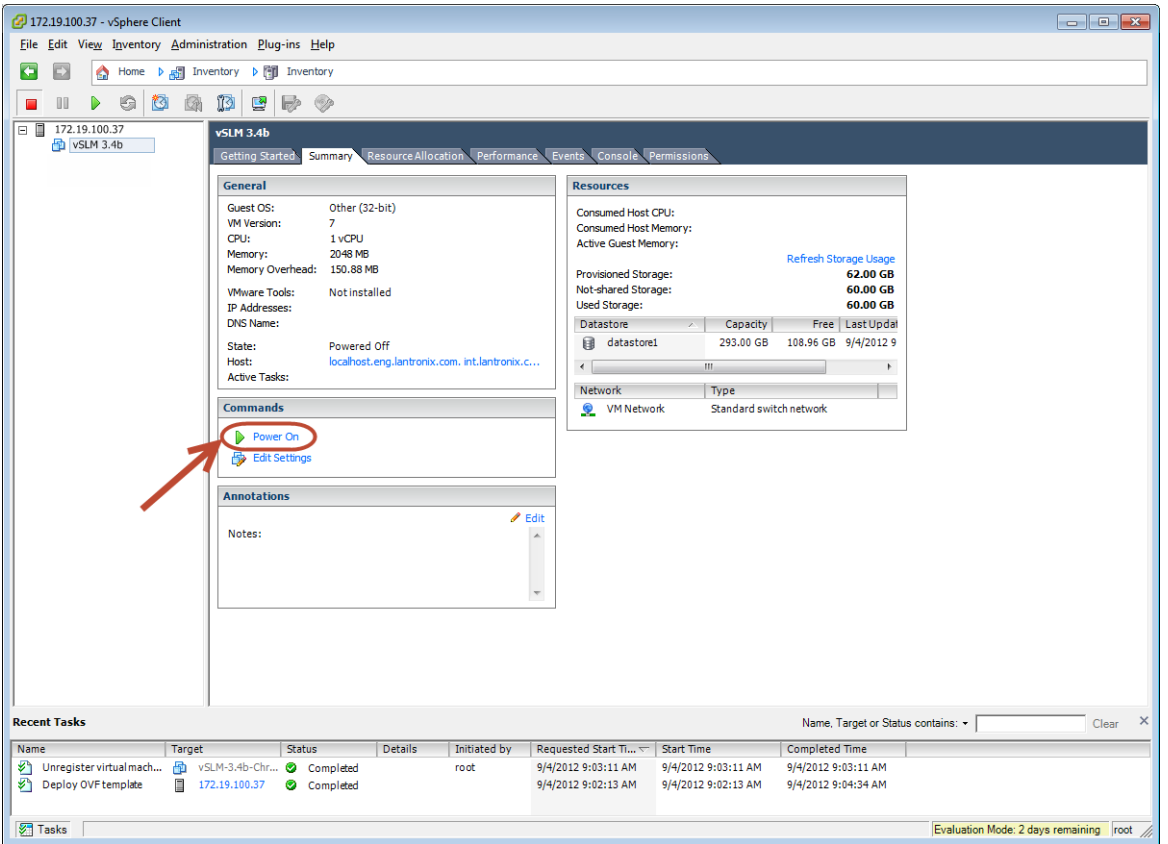

17. Log into vSLM from the VMware host system and configure an IP address. The default username = **sysadmin** password = **PASS**

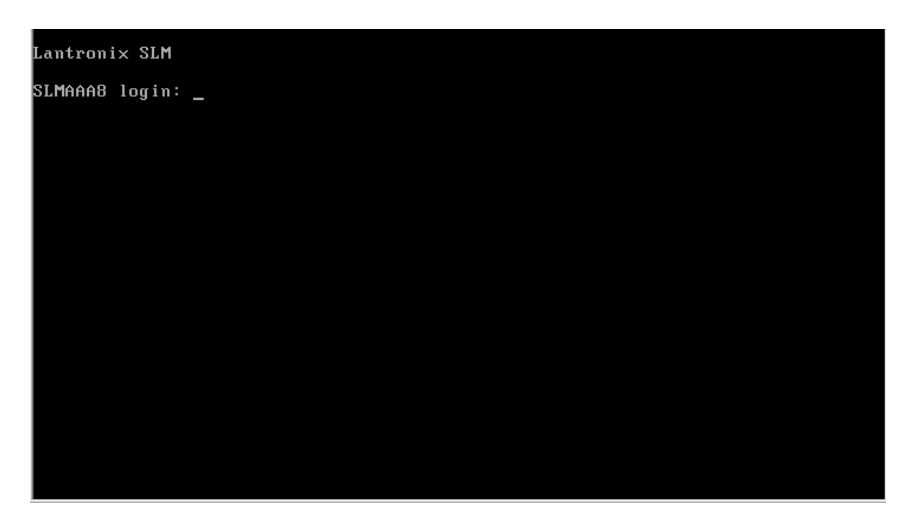

18. A quick start wizard will appear upon first bootup. Configure the appliance with an IP address. You may select DHCP or assign the IP statically.

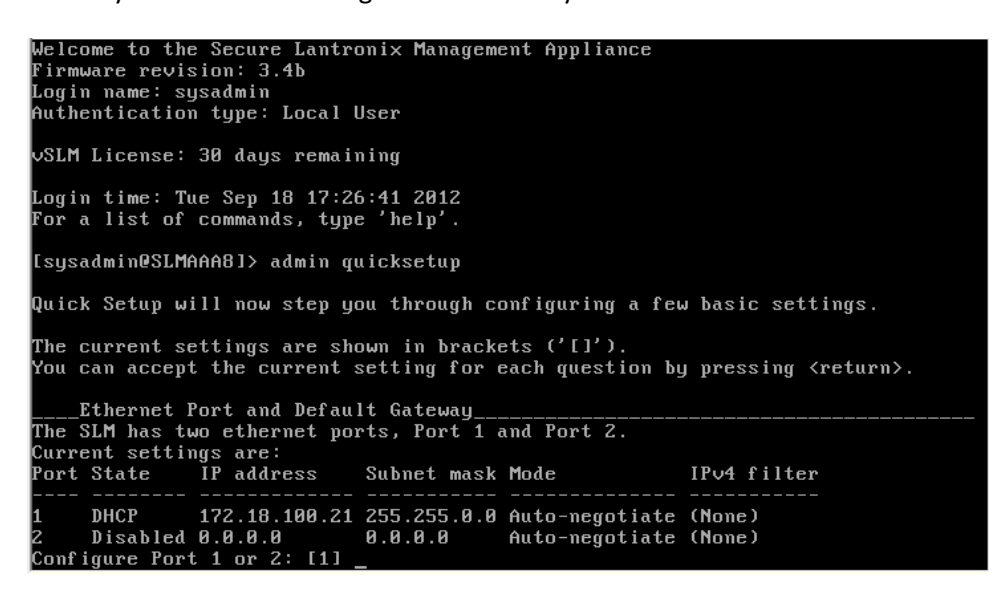

19. After configuration is complete, you may proceed to log into the web manager by launching a web browser such as Mozilla Firefox

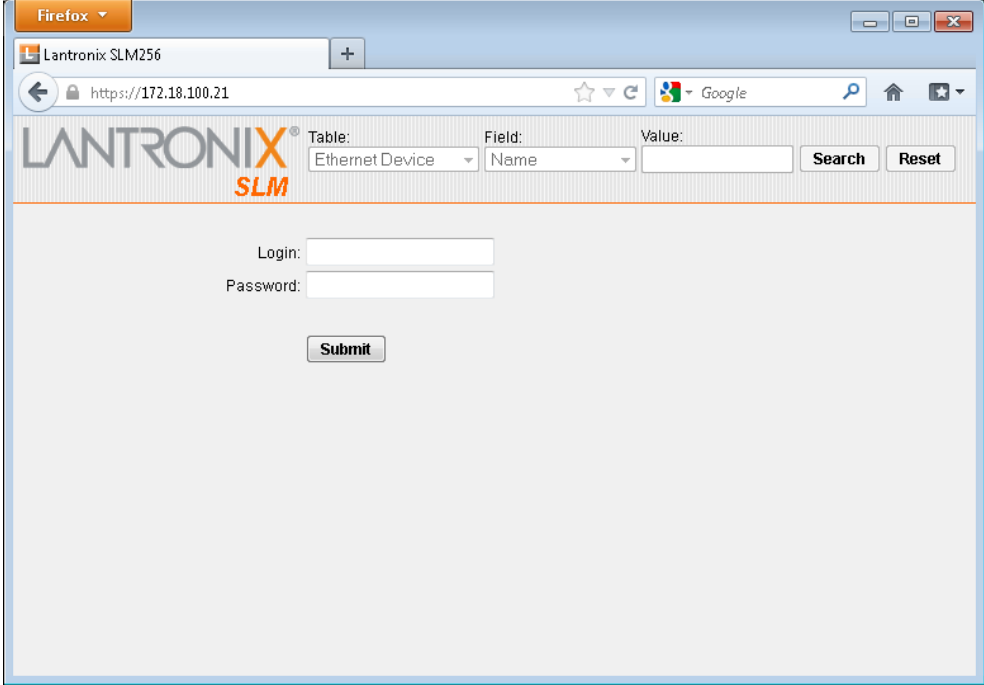

## LANTRONIX®

### **Virtual machine settings:**

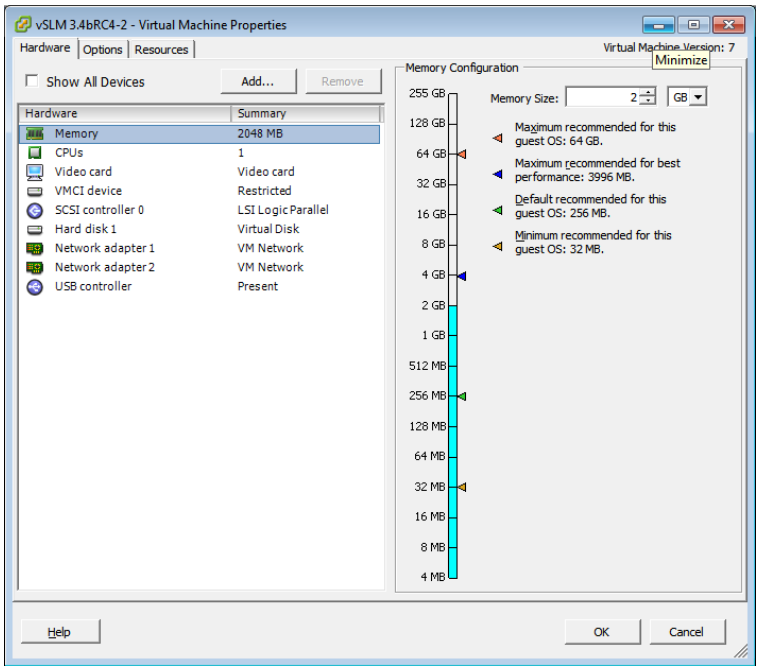

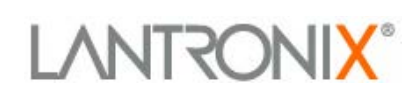

#### **vSLM License Activation**

- 1. Log into the command line interface of the vSLM as **sysadmin** by using SSH, or CLI login from the VMware console.
- 2. At the command prompt, issue command: **admin signature show**

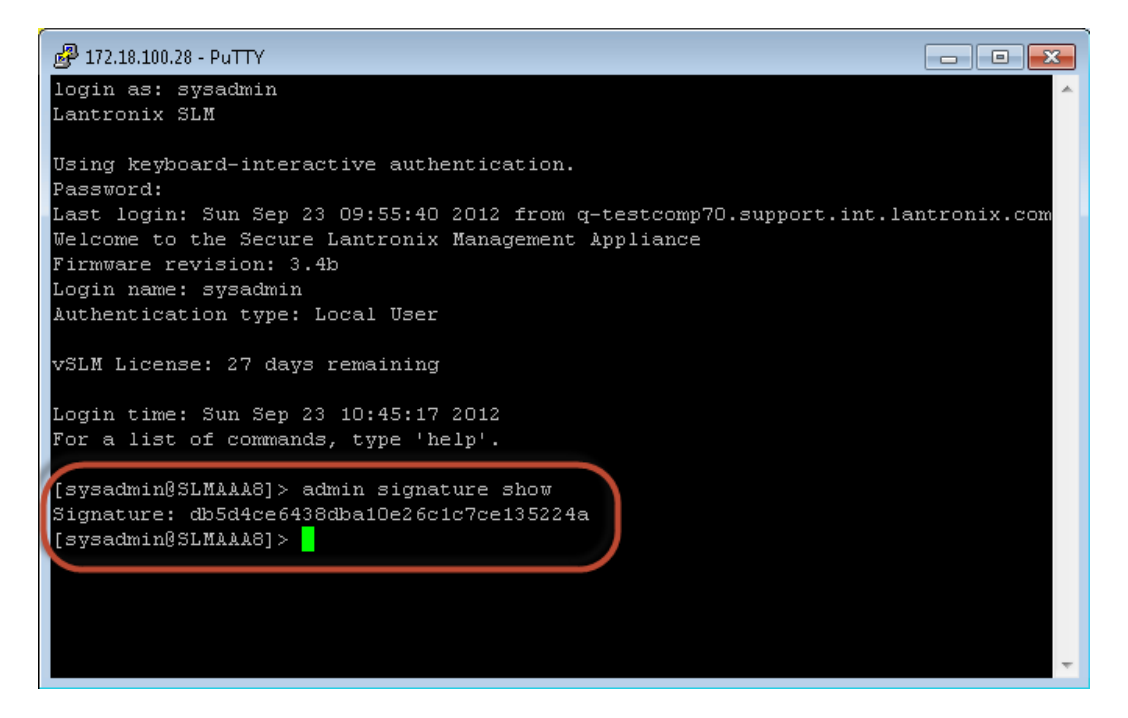

- 3. Copy the signature string, in this example it is **db5d4ce6438dba10e26c1c7ce135224a**
- 4. If you haven't done so already, contact Lantronix sales at **800-526-8766** to order a vSLM license, part number: **VSLM-01** and provide the signature string
- 5. After order processing is complete, Lantronix will send via email the license activation key Example: VSLM license key: **SsIKOkwlyQ==**
- 6. After receiving the license activation key, log back into the vSLM

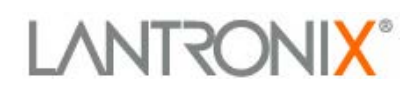

7. Issue the following command on the vSLM to activate the license: **admin option SLMVM value [INSERT KEY]** Example: **admin option SLMVM value SsIKOkwlyQ==**

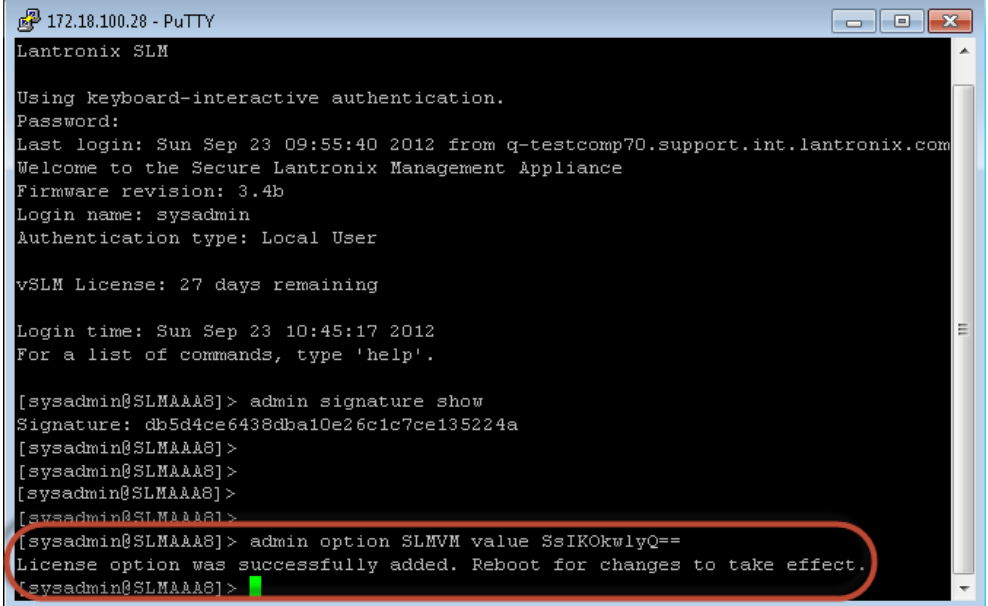

- 8. Once the license activation key is successfully applied a confirmation message appears "License option was successfully added. Reboot for changes to take effect."
- 9. Reboot the vSLM with this command: **admin reboot**
- 10. Type **Yes** to continue

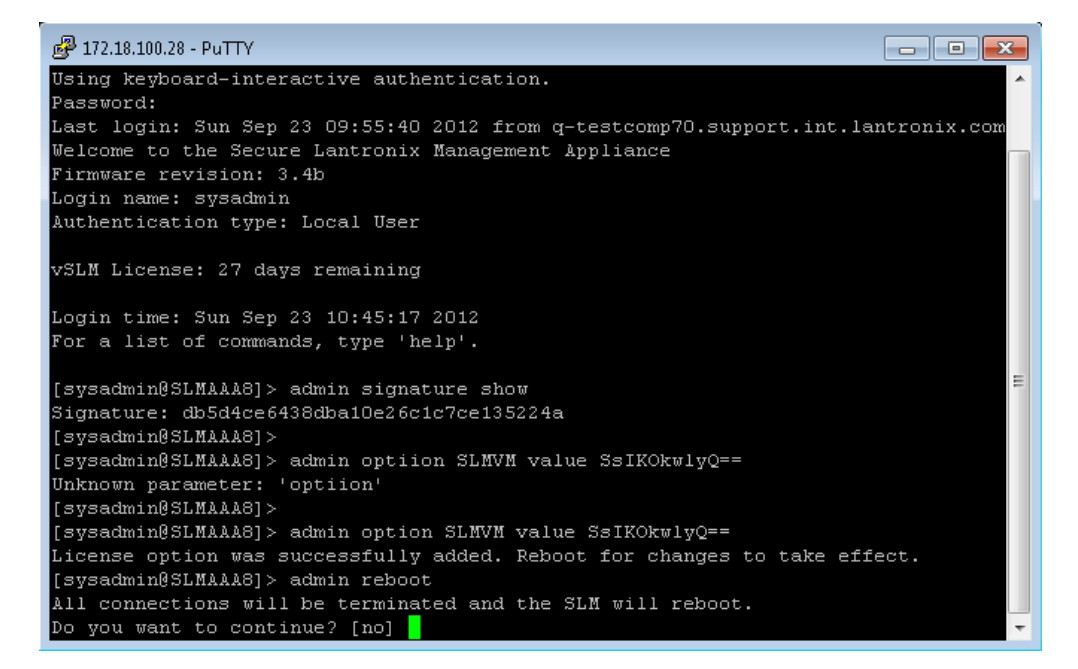

11. Congratulations! License activation is now complete.